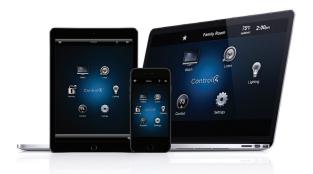

# Control4® App Quick Reference

#### Control your home from your smartphone, tablet, or PC

Welcome to the exciting world of home automation. The Control4 app (for OS 2.6.0 and later) on your iOS or Android® smartphones and tablets or on a PC or Mac computer can manage everything in your Control4 home automation system.

- Turn on the TV in the family room for the kids while visiting with the neighbors.
- · Play music throughout the house from the palm of your hand.
- Lock all the doors at night from your bedroom.

The possibilities are only limited by your imagination.

### Getting started

- 1 Download the Control4 app from your app store to your smartphone or tablet (Control4 for iPhone or iPad, Control4 for Android), or look for the Control4 for PC-Mac download on the software page in your Control4 account. **Note**: If you are on Control4 OS 2.1 to 2.5.3, use the MyHome app rather than the Control4 app. See your dealer or read the *MyHome App Quick Reference* at www.control4.com.
- 2 Tap or double-click to open the app.
- Set up the Control4 app on your tablet or smartphone.
- At the Welcome screen, tap Connect Now and follow the instructions to add your system to the Control4 app.
   Tablet or smartphone (shown right).
- **PC-Mac**. Wait for the connection; then follow the instructions on your screen.
- **3** The home screen appears (shown right). Start controlling your system.

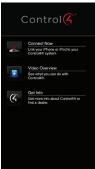

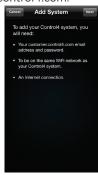

### Change rooms before controlling your devices

The current room's name appears in the top of your screen (shown right on a PC).
The current room is Family Room.

To control a device, you'll need to be in the room where the device is located.

1 Tap or click the room name at the top of the screen, like **Family Room** (shown below on an iPhone).

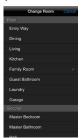

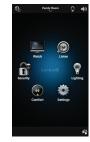

- 2 Tap or click the room name to to change rooms.
- 3 Notice that the room name changes according to what you've chosen. Tap the device you want to control in that room.

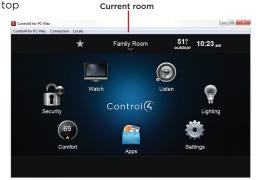

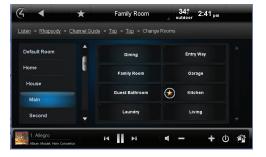

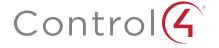

### Using the app

Tap or click the screen to access the home menu for your system.

- 1 Select the room you want, and then select one of the icons below. The icons available may vary, depending on what's installed and the room you are in.
- **2** Select what you want to control in the room:

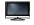

Watch cable, satellite, or movies on your TV or projector.

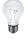

Manage lighting and lighting scenes

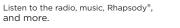

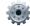

Change settings, remotes services, and more.

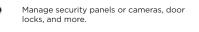

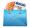

Use 4Store apps to play games, check stocks, enchance your system, and more. (On Control4 app for PC-Mac only)

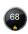

Manage thermostats, blinds, pools, and more.

#### Helpful tips

Room off-Tap or click the power button (see below) to turn off your Listen or Watch experience.

#### Listen

- · Select Listen to play music in your room or home.
- Select My Music to access your personal music collection.
- Select the icons for the popular Rhapsody and TuneIn music services.
- Select your favorite radio stations from the **Stations** icon.

**Volume**—Use the buttons in the media bar (below) to change the current room's volume, mute the music, power off, and more. Mobile apps vary slightly.

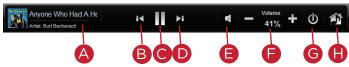

A Currently Playing—Lists the song or device currently playing

**B** Skip Back—Skips the media back

Pause/Play—Pauses or plays the media

Skip Forward—Advances the media forward

**Mute**—Mutes the audio

**F** Volume controls—Increases or decreases the volume

**6** Power—Powers off what is currently playing

**Zones**—Share or control music in other rooms

Zones—To listen to audio in one or more rooms, use the Zones icon. You can add or remove zones by room. For example, to play music in the theater while also listening in the family room you just add that room (zone).

Click or tap Zones > Add Rooms to open the Add Rooms screen. Rooms are sorted on the left by All Rooms or floor (shown below). Select the box next to the room name and tap OK to add the room to the current zone. You can also adjust the volume, turn off a single room in the zone or all zones at once from the main Zones page.

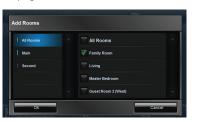

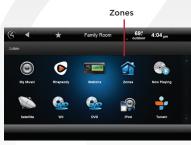

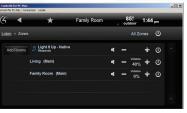

#### Watch

- Select Watch to view your favorite TV channels. Tap the Channels icon to find stations.
- Select Movies if your dealer sets up your favorite movies.

**Comfort**—Control your connected thermostats, drapes and blinds, and pool controls.

**Lights**—View and control the installed Control4 lighting devices, sorted by room or view every device the whole house at once. Lighting scenes are preprogrammed sets of lights you can control by room or activity.

- Dimmers—Shown as slider bars where you can set light levels and intensity. Just tap to toggle or select and slide to dim.
- Light Switches—Shown as On/Off toggles.
   Just tap or click On or Off.
- Lighting Scenes—Shown as a list with specific names. Create, remove, or edit lighting scenes yourself with the edit icon (right corner).
- · Buttons:

All Rooms—Shows all lights and scenes in the home. By room—Shows the lights in a specific room.

**Lights—**Shows just the lights. **Scenes—**Shows just the lighting scenes.

All—Shows all the lights and lighting scenes.

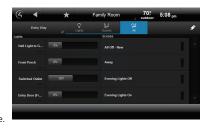

## Recommended Control4 products

4Sight® service with Anywhere Access—With the Control4 app and 4Sight service, control your home on your mobile Control4 apps or from a PC-Mac browser at customer.control4.com, whenever you're away from home or vacationing abroad.

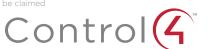